As with installing any application on your device, you will need to go into your app store, search for Workday and install.

If you use an IOS device, you can download the app from the Apple Store searching for Workday

If you use an Android device, you can download the app from the Play Store searching for Workday

Once you have found the Workday App and successfully installed it, you will be required to do the following:

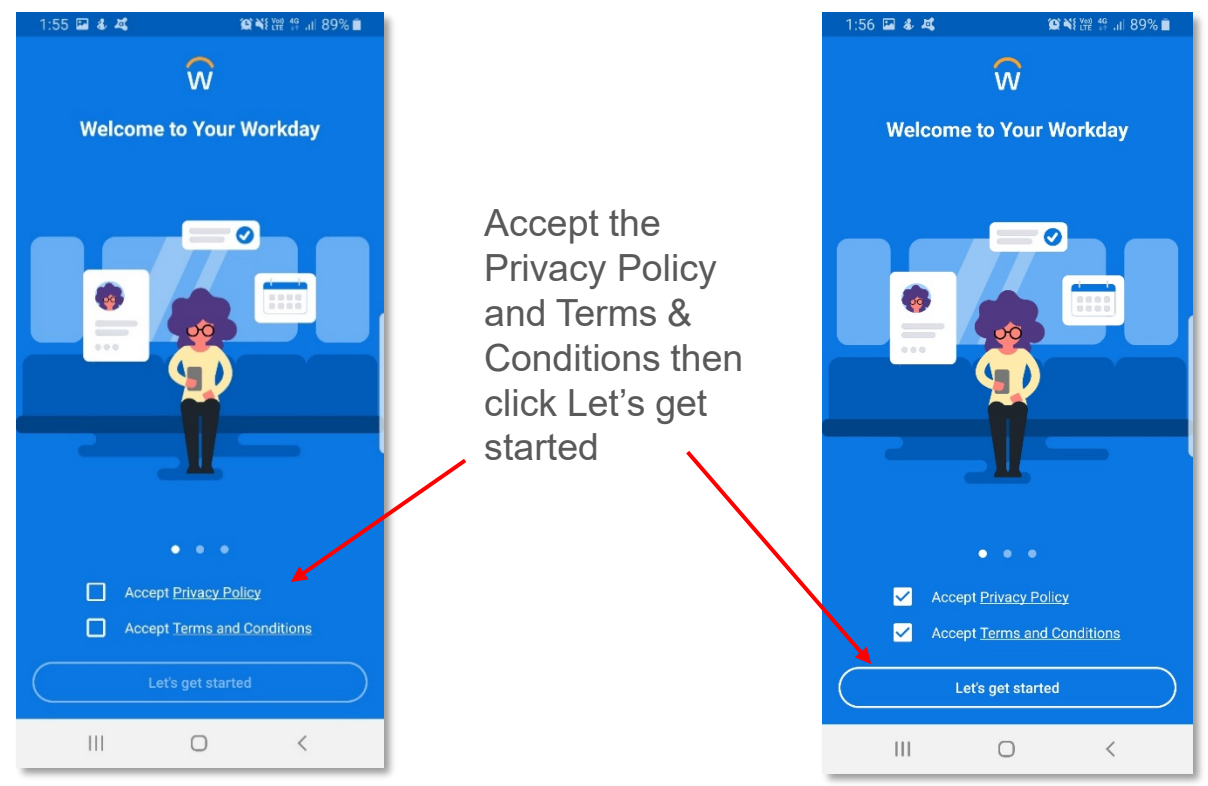

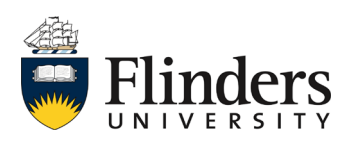

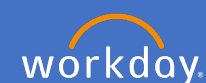

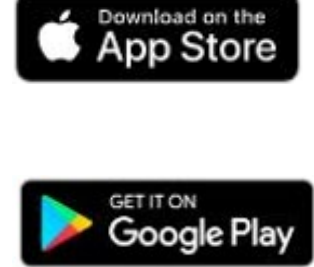

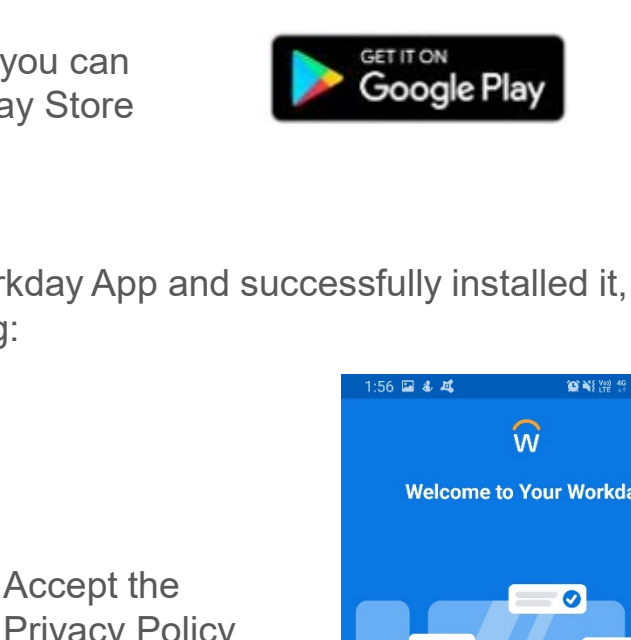

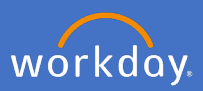

## Enter in our Organization ID which is : **flinders** Or scan the QR code below or from Workday on your pc/laptop

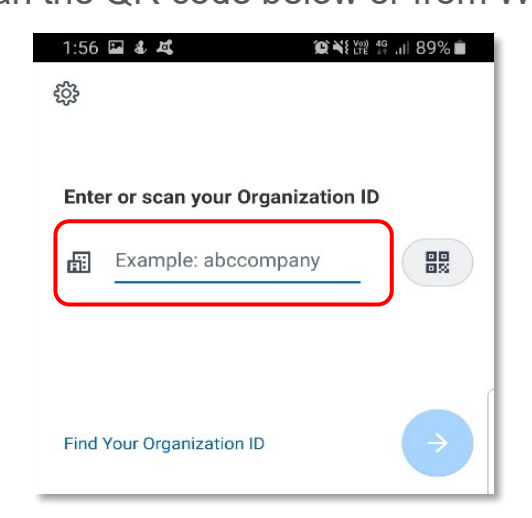

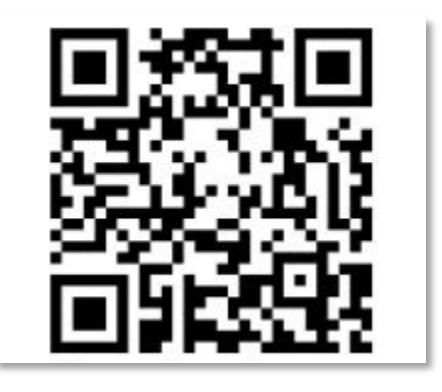

Enter your *FAN*, select *Remember Me*, click *Next* Enter your *Password*, click *Verify*

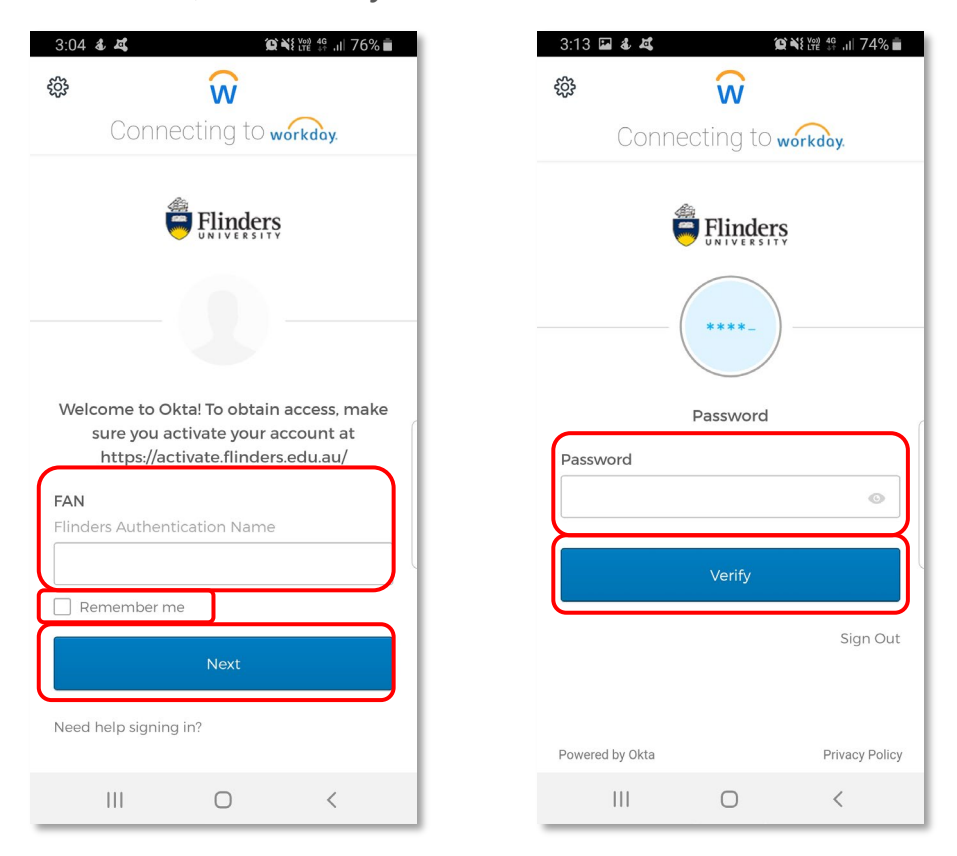

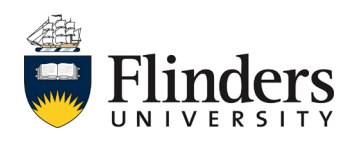

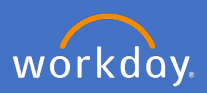

The mobile home page will then appear with a Welcome message to you.

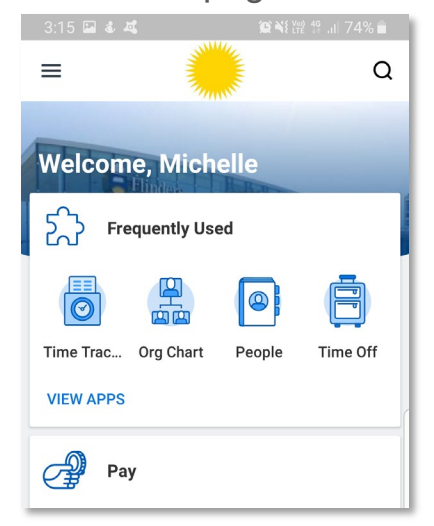

NOTE: You can open the below image from Workday on your pc/laptop, under your profile icon and Organization ID.

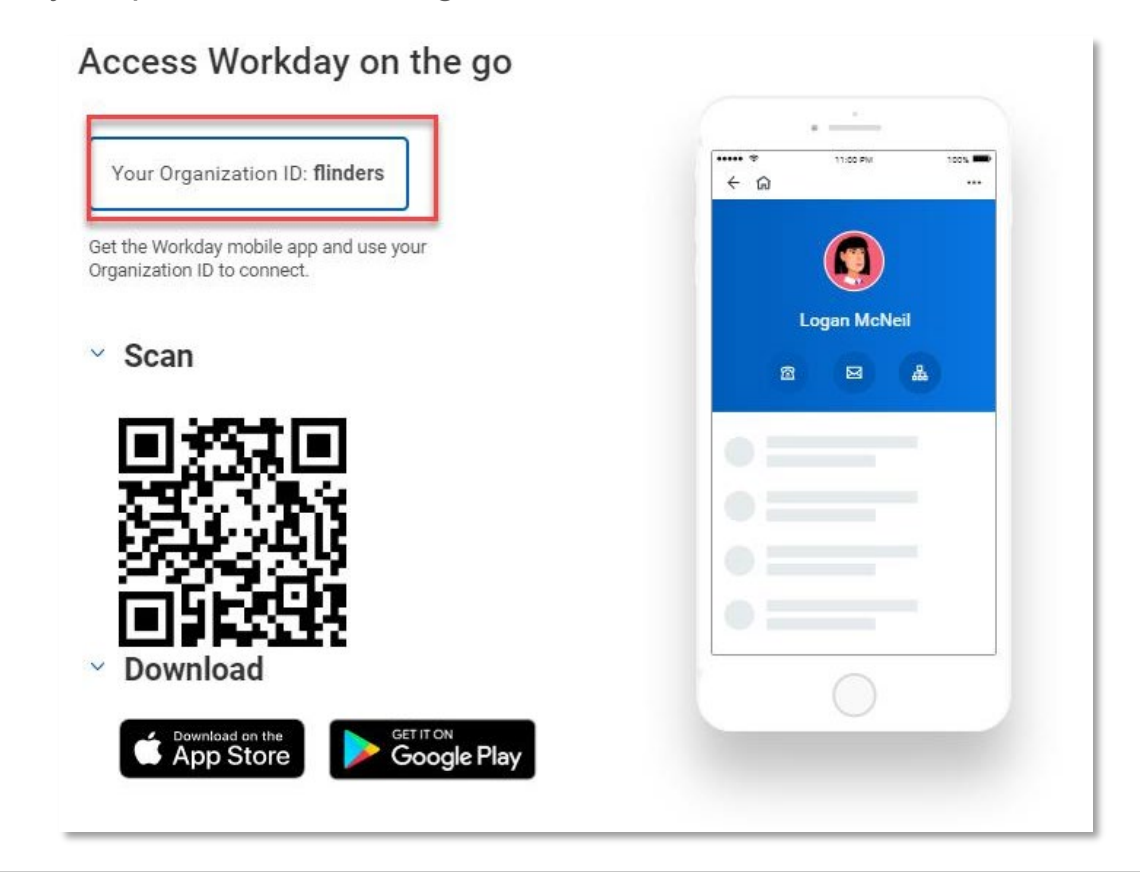

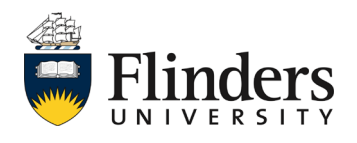